## User's Guide TPS40100 降压控制器评估模块用户指南

# TEXAS INSTRUMENTS

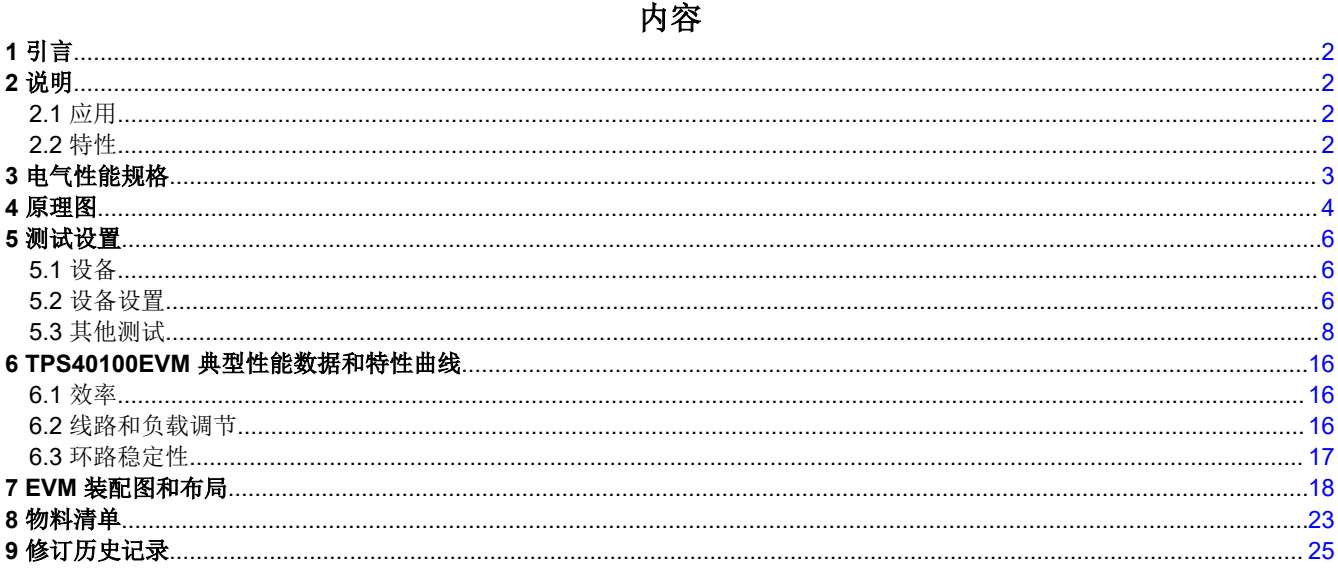

## 商标

所有商标均为其各自所有者的财产。

<span id="page-1-0"></span>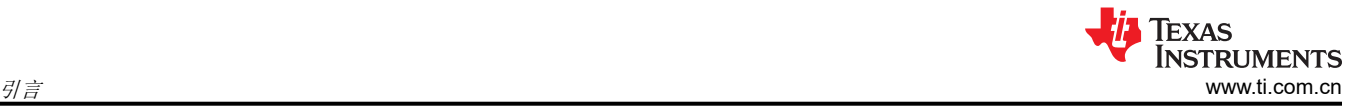

## **1** 引言

TPS40100EVM-001 评估模块 (EVM) 是一款同步降压转换器,可通过 12V 输入总线提供电流高达 10A 的固定 3.3V 输出。该 EVM 设计为使用单输入电源启动,无需额外的偏置电压。该模块使用 TPS40100 中端输入同步降 压控制器。

## **2** 说明

TPS40100EVM-001 旨在使用 12V ±10% (10.8V - 13.2V) 的稳压总线, 在高达 10A 负载电流下产生 3.3V 的稳压 输出。此 EVM 旨在演示 TPS40100 在典型稳压总线到低压应用中的工作原理,同时提供许多测试点来评估 TPS40100 的性能。此 EVM 包含相关功能来演示电压跟踪、增加/减少裕度、启用/禁用以及电源正常指示。此 EVM 还提供了一个同步引脚,以便与外部时钟同步。

## **2.1** 应用

- 非隔离中电流负载点和低压总线转换器
- 商用电源模块
- 网络设备
- 电信设备
- DC 电源分布式系统

## **2.2** 特性

- 10.8V 至 13.2V 输入范围
- 3.3V 固定输出
- 10A<sub>DC</sub> 稳态输出电流
- 输出裕度增加和减少支持
- 跟踪电压输入,以支持同步时序控制
- 电源正常指示器
- 频率同步输入
- 遥感方案
- 380kHz 开关频率
- 单个主开关 MOSFET 和单个同步整流器 MOSFET
- 单个元件侧、表面贴装设计并采用 3.0 英寸 × 3.25 英寸评估板
- 四层 PCB,所有元件都位于顶端
- 便捷的测试点,用于探测关键波形
- 提供了用于完整环路分析和输出控制的测试点

## **2.2.1** 使用遥感 **(J3)**

TPS40100EVM-001 为用户提供遥感功能。遥感的作用是对端子连接和负载线电阻造成的损耗进行补偿,以提供 更加准确的负载调节。

正确使用遥感功能时,转换器将会调节感测连接所在点的电压。这些遥感连接通常置于目标负载处。当负载增加 时,转换器的直接输出将会升高以对 IR 损耗进行补偿。

**CAUTION** 长线连接可能导致转换器出现不稳定行为。这可能表现为纹波电压上的脉冲宽度抖动或振荡效应。如 果出现此情况,请检查设置并相应地调整。请参阅节 [5.3.2](#page-7-0)。

#### **2.2.2** 同步跟踪 **(J3)**

此 EVM 能够用于演示 TPS40100 的跟踪功能。此外,可以对该模块进行配置以提供多个 TPS40100EVM 跟踪。 电压跟踪功能使 TPS40100 能够跟踪外部斜坡(在 EVM 上提供)。此跟踪功能使单个或多个模块能够跟踪一个 外部斜坡,从而满足很多微控制器和内存应用的需求。请参阅节 [5.3.3](#page-8-0)。

#### **2.2.3** 启用 **(SW2)**

此 EVM 具有启用/禁用开关。请参阅节 [5.3.4](#page-12-0)。合上 S1 会将 TPS40100 的 UVLO 引脚拉低以禁用该器件。如果存 在适当的输入电压,则打开 S1 将启用该器件。J3 引脚 4 是启用监视引脚,用于提供连接以供用户观察。

#### <span id="page-2-0"></span>**2.2.4** 裕度增加**/**减少 **(J4)**

此 EVM 的裕度增加和减少功能使用户能够为转换器的输出提供 ±3% 或 ±5% 的修整或裕度。此 EVM 具有便捷的 跳线设置,使用户能够修整输出电压。有关测试设置的更为详细的信息,请参阅节 [5.3.5](#page-12-0)。

#### **2.2.5** 电源正常指示 **(J1)**

此 EVM 包含电源正常引脚,用于向用户提供"电源正常"信号。此引脚通过一个电阻器上拉至 TPS40100 的 5VBP 引脚。如果存在以下任何情况,电源正常引脚将拉低。

- 软启动处于运行状态 (Vss < 3.5V)。
- 跟踪处于运行状态 (V<sub>trackout</sub> > 0.7V)。
- $V_{FB}$  < 0.61V
- $V_{FB} > 0.77V$
- $V_{UVLO}$  < 1.33V
- 存在过流情况
- 芯片温度大于 165°C。

可以通过使用示波器监控此引脚来观察其行为。请参阅节 [5.3.6](#page-13-0)。

#### **2.2.6** 同步 **(J1)**

两个 TPS40100-EVM 可以与频率大于自由运行 PWM 时钟频率的外部时钟源同步。这项功能可协助进行输入滤波 器设计。建议同步频率不超过自由运行频率的 120%。此 EVM 配置为采用 370kHz 的开关频率,因此连接到同步 引脚的外部频率不应超过 470kHz。请参阅节 [5.3.6](#page-13-0)。

#### **3** 电气性能规格

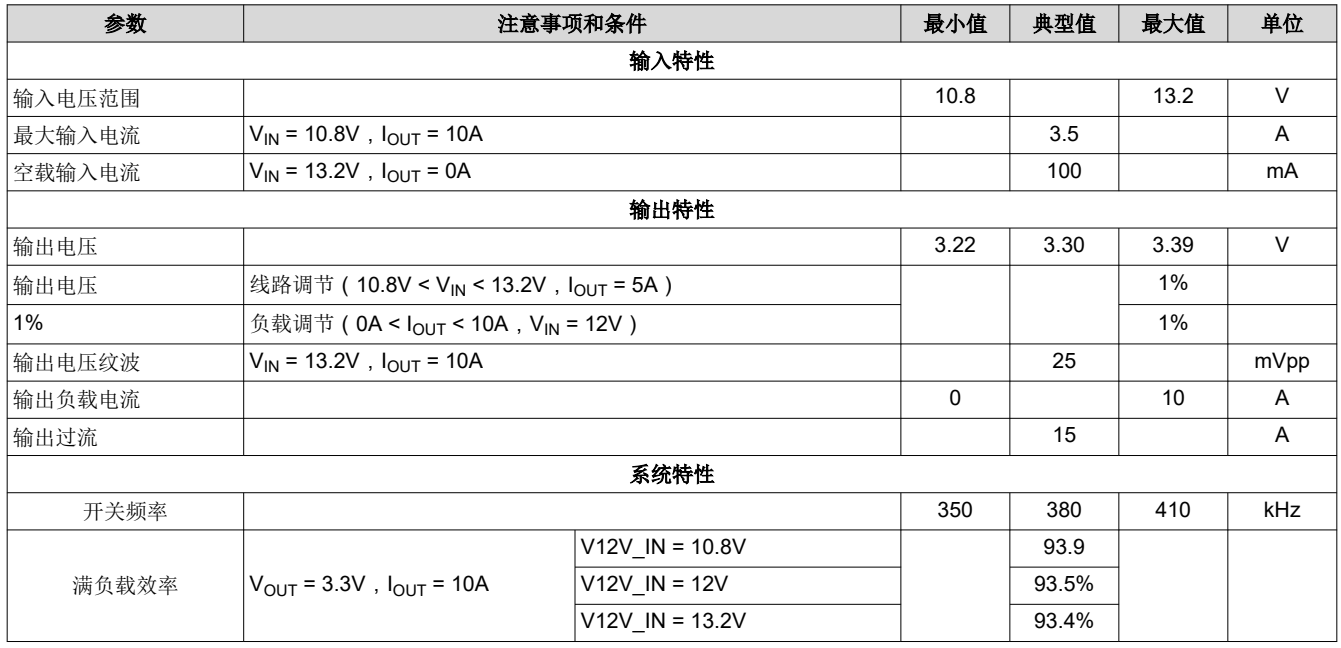

#### 表 **3-1. TPS40100EVM-001** 电气和性能规格

<span id="page-3-0"></span>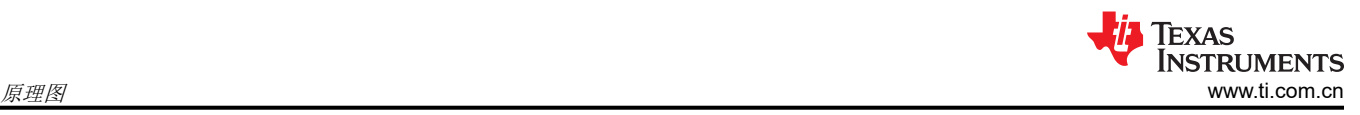

## **4** 原理图

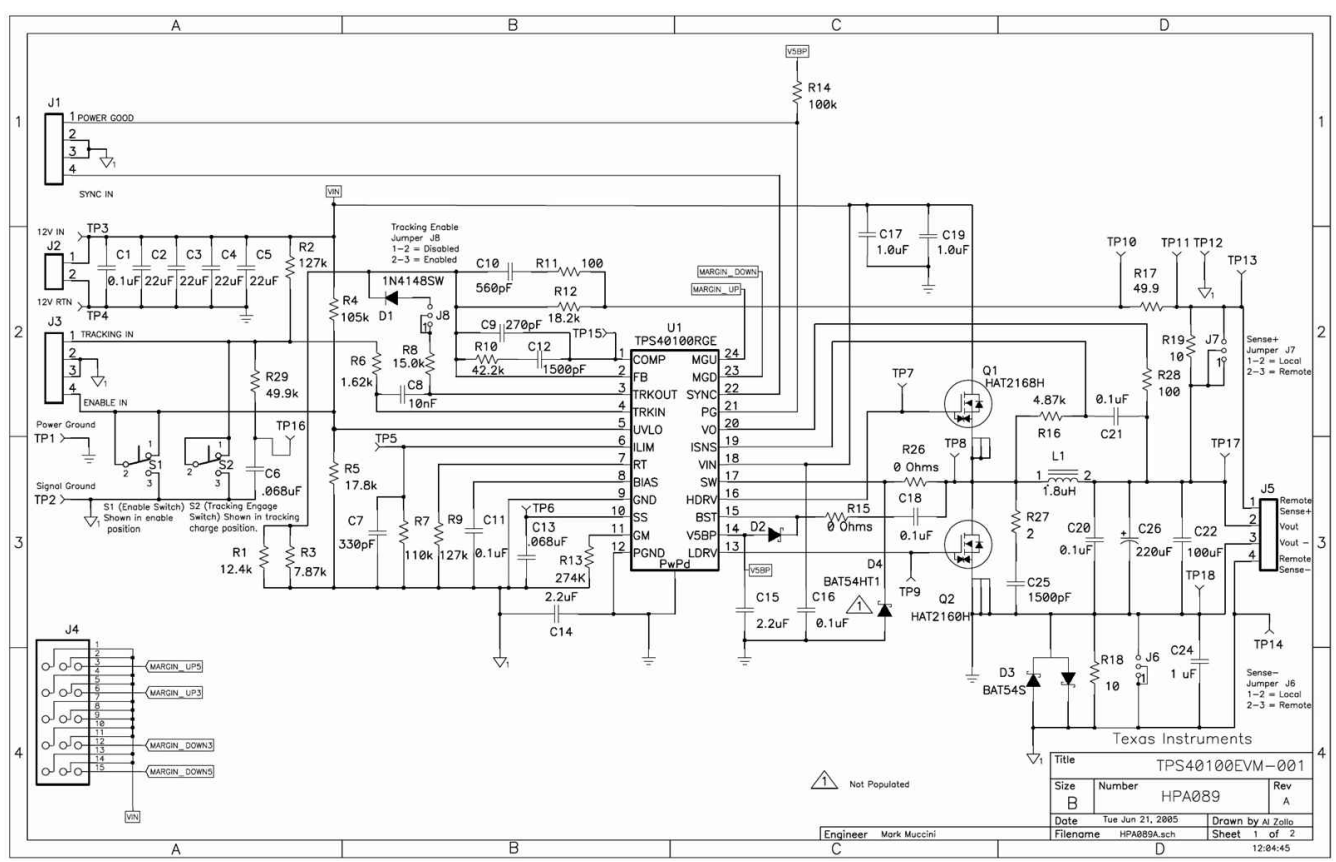

图 **4-1. TPS40100EVM-001** 功率级**/**控制原理图

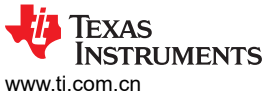

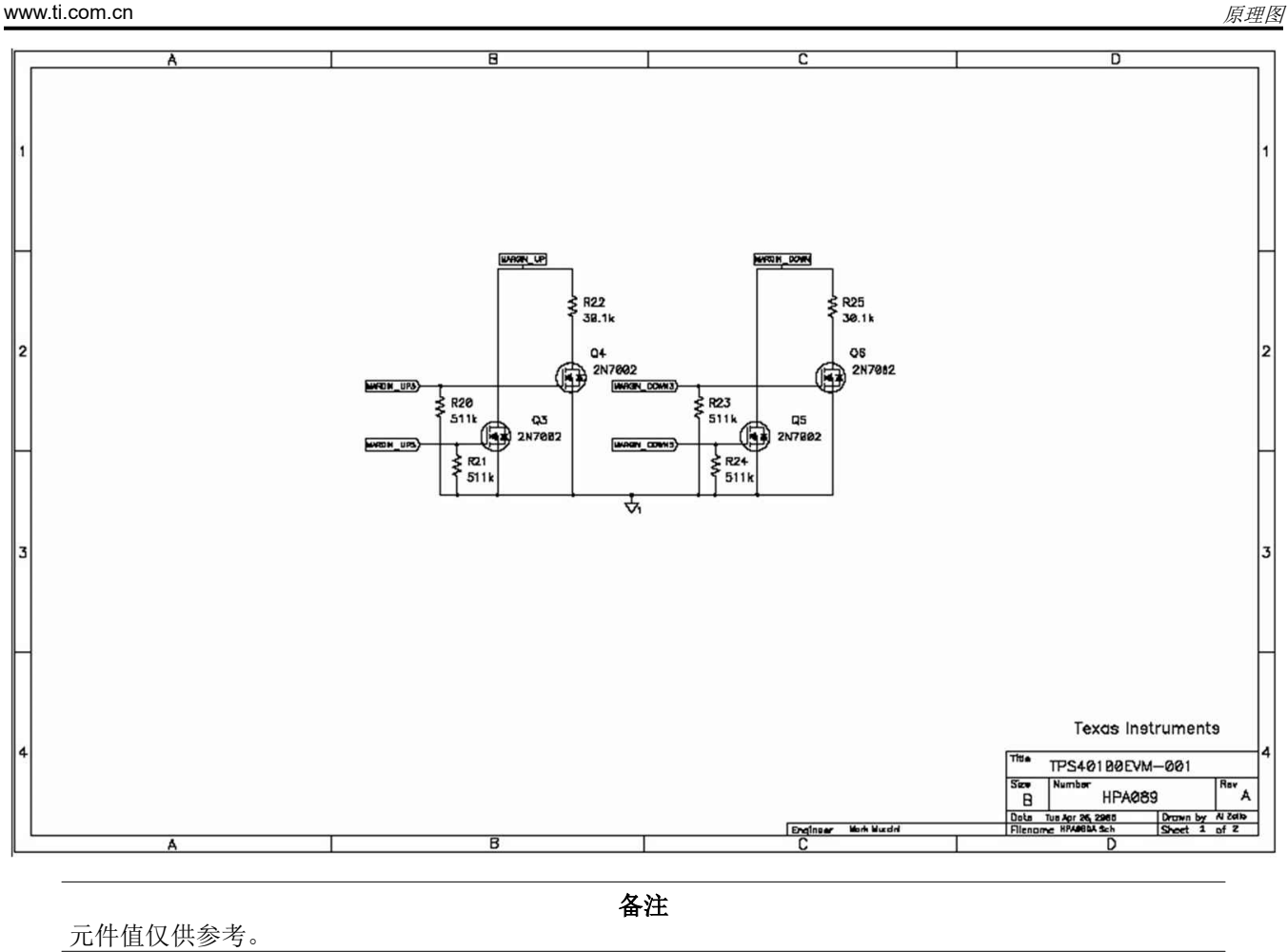

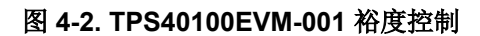

<span id="page-5-0"></span>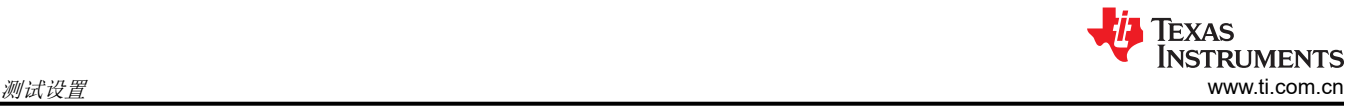

### **5** 测试设置

#### **5.1** 设备

#### **5.1.1** 电压源 **(VIN)**

输入电压源 (V<sub>IN</sub>) 应是能够提供 5A<sub>DC</sub> 电流的 0V 至 15V 可变直流电源。将 VIN 连接到 J2,如图 [5-2](#page-6-0) 所示。

#### **5.1.2** 仪表

- 电流表 1 : 0A 至 5A<sub>DC</sub>, 电流表
- 电压表 1: VIN, 0V 至 15V 电压表
- 电压表 2: VIN, 0V 至 5V 电压表

#### **5.1.3** 负载 **(LOAD1)**

输出负载 (LOAD1) 应该是一个恒流模式电子负载, 在 3.3V 下支持 0Apc-10Apc 电流。

#### **5.1.4** 建议线规

#### **VIN** 至 **J2**

此 EVM 的源极电压、VIN 和 J2 之间的连接最多可以承载 5Apc 电流。最小建议线规为 AWG #16。缩短输入线长 度有助于减少电感并提高整体性能。

#### **J5** 到 **LOAD1**(电源引脚 **2** 和 **3**)

EVM 的 J5 和 LOAD1 之间的电源连接最多可以承载 10Apc 电流。建议用户使用 AWG#16 线。建议尽可能缩短 负载线的长度。这有助于提高性能,最显著的是瞬态响应。

#### **J2** 到 **LOAD1**(遥感)

如果使用遥感功能,请确保 J6 和 J7 处于遥感启用位置(分流器引脚 1 和 2)。负载线和感测线应短于 6 英寸以 确保正常工作。连接 J5 (引脚 1 和 4 ) 与 LOAD1 的遥感线承载不到 1A<sub>DC</sub> 电流。最小建议线规为 AWG #22, 导 线总长度不到 6 英寸。

#### **5.1.5** 其他

#### 风扇

本评估模块包含会发烫的元件。需要一个 200LFM 至 400LFM 的小型风扇来降低元件表面温度,以防止用户受 伤。此 EVM 在通电时应有人看管,在风扇未运行时不得进行探测。

#### 示波器

可以使用 60MHz 或更快的示波器来监测此 EVM 上的很多点。应按如下方式设置示波器以进行输出纹波电压测 量:

- 20MHz 带宽限制
- 1MW 阻抗
- 交流耦合
- 1ms/div 水平分辨率
- 10mV 至 20mV/div 垂直分辨率

#### 函数发生器

能够提供 0V 至 5V、频率超过 400Khz 的方波的函数发生器。

#### **5.2** 设备设置

#### **5.2.1** 初始 **EVM** 跳线和开关设置

图 [5-2](#page-6-0) 是推荐用于评估 TPS40100EVM-001 的基本测试设置。此 EVM 在默认位置具有以下元件:

- 启用开关 (S1) 在引脚 2 和 3 之间断开。这是启用位置。
- 跟踪启用跳线 (J8) 在引脚 1 和 2 之间设计有分流器,用于禁用跟踪功能。
- 跟踪启用开关 (S2) 在引脚 2 和 3 之间断开。因而能够对跟踪斜坡进行充电。

<span id="page-6-0"></span>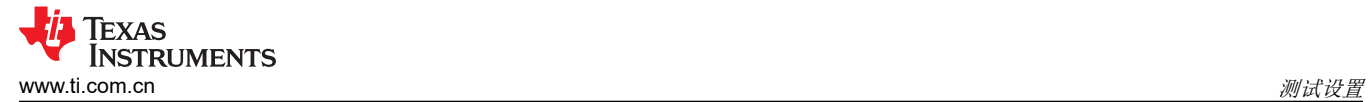

- 遥感跳线(J6 和 J7)在引脚 2 和 3 之间设计有分流器,用于启用本地连接器感测。
- 裕度分流器位于裕度禁用位置处。

#### **5.2.2** 过程

- 1. 在 ESD 工作站上工作时,请确保在为 EVM 加电之前已连接所有腕带、靴带或垫子以使用户接地。还应穿戴 防静电工作服和护目镜。
- 2. 在连接直流输入源 VIN 之前,建议将源电流限制为最大 5.0A。确保 VIN 初始设置为 0V 并按图 5-2 所示进行 连接。
- 3. 在输入电源的正输出端和 EVM 的正输入端(J2,引脚 1)之间连接电流表。
- 4. 将电压表 #1 连接至 TP3 和 TP4。这些是 EVM 输入电源监测点。
- 5. 将 LOAD1 连接到 J5。在施加输入电压之前,确保将 LOAD1 设置为恒流模式以实现 0Apc 灌电流。
- 6. 在 TP13 和 TP14 之间连接电压表 #2。这是 EVM 输出电源监测点。此配置是本地感应。
- 7. 取下示波器探头套并按图 5-1 中所示放置探头。TP17 和 TP18 使用户能够在测量纹波电压和瞬态响应时实现 出色的抗噪声性能。

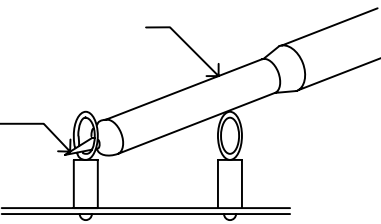

图 **5-1.** 纹波测量的探头位置

8. 如图 5-2 所示放置风扇并将其打开,确保空气流经 EVM。

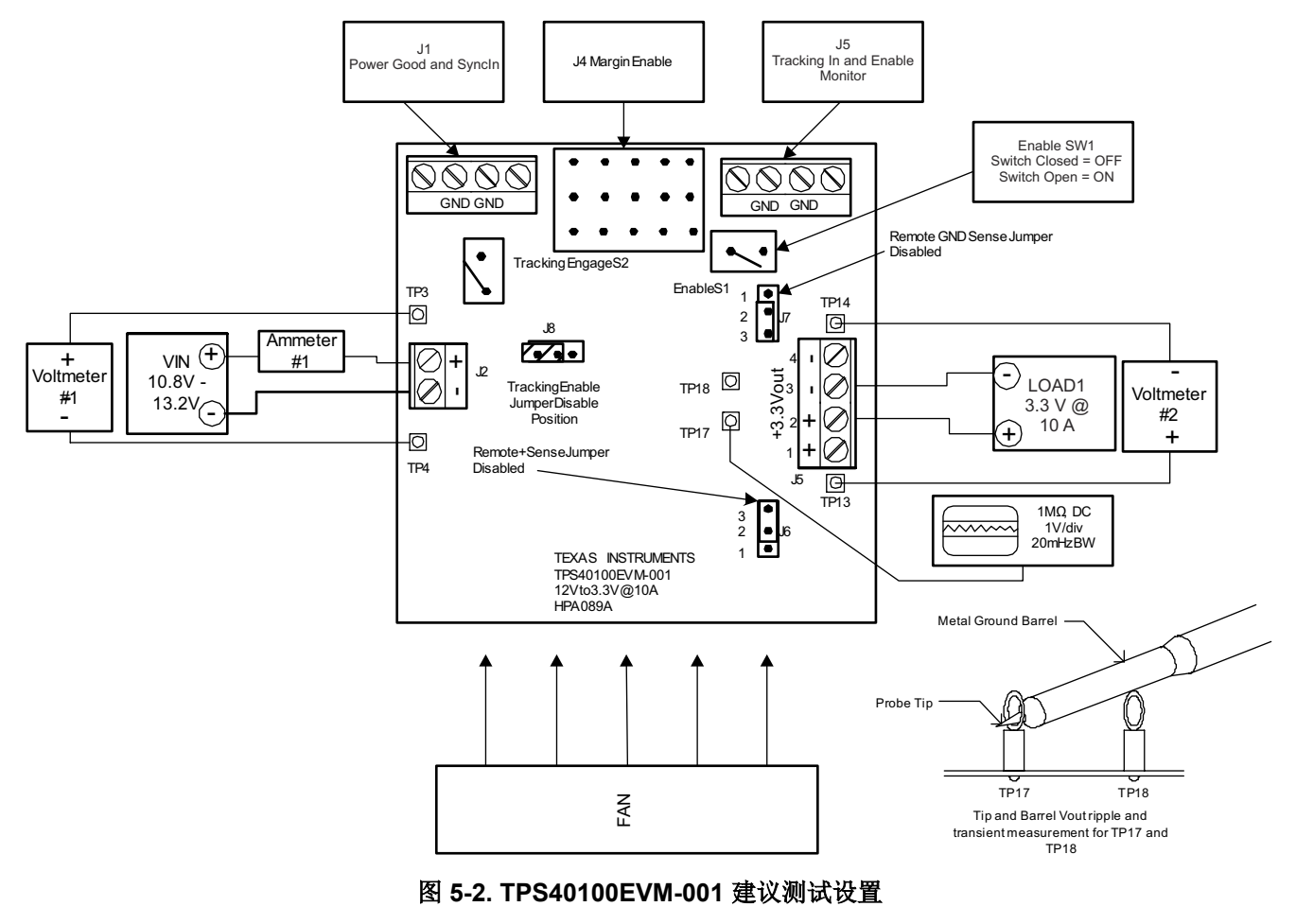

<span id="page-7-0"></span>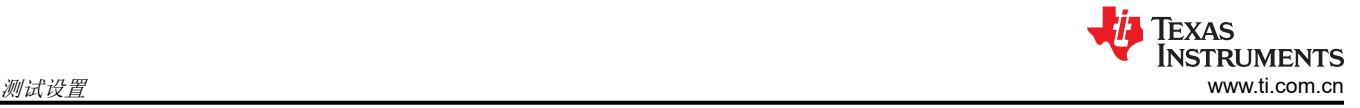

#### **5.2.3** 启动和关断步骤

- 1. 将 VIN (V1) 从 0V 增大至 12V<sub>DC</sub>。
- 2. 观察到 Vour 已升高至其标称电压。
- 3. 将 LOAD1 从 0A<sub>DC</sub> 改为 10A<sub>DC</sub>。
- 4. 将 VIN 从 10.8V<sub>DC</sub> 改为 13.2V<sub>DC</sub>。
- 5. 将 LOAD1 降至 0A。
- 6. 将 VIN 降至 0V。

#### **5.2.4** 设备关断

- 1. 关闭示波器。
- 2. 关闭负载。
- 3. 关闭 VIN。
- 4. 关闭风扇。

## **5.3** 其他测试

## **5.3.1** 调节输出电压(**R1** 和 **R3**)

通过改变反馈电阻器 R1 和 R3 的值,可以调节稳压输出电压。R19 和 R17 位于反馈环路中,用于向用户提供正 向遥感并能够通过频率/增益分析器来执行环路分析。电阻器 R12 以及 R1 与 R3 的并联组合是涉及输出电压设置 的主要电阻器。以下是用于建立输出电压的相关公式。

$$
R_{PARALLEL} = \frac{R1 \times R3}{R1 + R3} \tag{1}
$$

$$
V_{OUT} = V_{REF} \left[ \frac{R12 + R17}{R_{PARALLEL}} + 1 \right] \tag{2}
$$

$$
R_{PARALLEL} = \left[\frac{V_{REF}}{V_{OUT} - V_{REF}}\right] \times \left(R17 + R12\right)
$$
\n(3)

其中

- $V_{VREF} = 0.690V$
- R17 = 49.9 $\Omega$
- R12 = 18.2kΩ

可以通过调节 R1//R3 来向用户提供定义的输出电压。表 5-1 包含用于生成常见输出电压的 R1//R3 值。

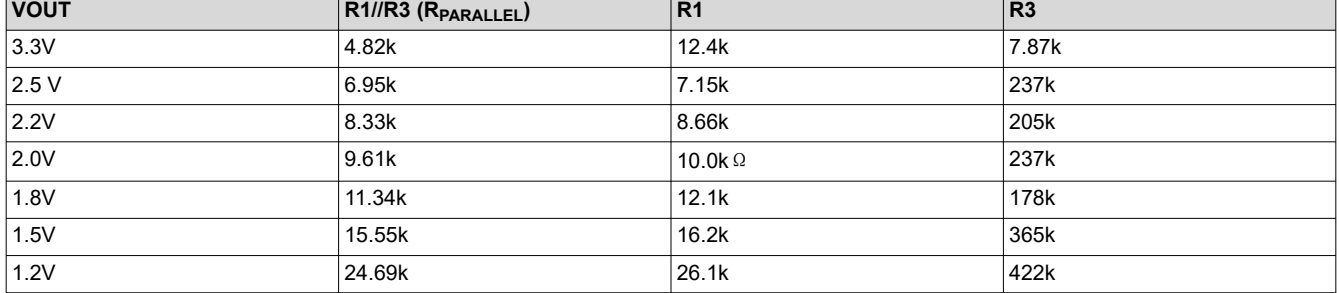

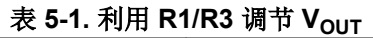

#### **5.3.2** 遥感测试设置

为了使 TPS40100EVM-001 的遥感功能正常发挥作用,务必要正确配置测试设置。按照以下步骤来设置遥感:

- 1. 确保遥感跳线 J7 和 J8 在引脚 1 和 2 之间进行分流。
- 2. 将最大长度为 6 英寸的负载线从 J5 (+Vout) 的引脚 2 连接到负载的正端子。将相同长度的线从 J5 (RTN) 的引 脚 3 连接到负载的负端子。务必要为负载线选择对应于 10A 的线规。建议使用 AWG#16。
- 3. 将感测线从 J5 引脚 1 连接到负载的正端子。这是正感测线。确保长度不超过 6 英寸。建议使用 AWG#22 线。
- <span id="page-8-0"></span>4. 将感测线从 J5 引脚 4 连接到负载的负端子。这是负检测线。确保长度不超过 6 英寸。建议使用 AWG#22 线。
- 5. 使用电压表来监测 TP13 和 TP14 处的电压。这将是负载上的调节电压。
- 6. 监测 J5 引脚 2 和 3 处的电压。这将是输出连接器处的电压。此电压将会根据负载而升高。
- 7. 将负载设为 0A 恒定电流。两个监测点应该具有非常相近的读数。
- 8. 逐渐增加负载并观察监测点处的电压变化。设定电压 (3.3V) 将在负载处进行调节;这将在 TP13 和 TP14 处 观察到。转换器的直接输出(J5 引脚 2 和 3)将显示更高的电压。当负载线和端子上的 IR 损耗增加时,转换 器的直接输出将通过升高电压进行补偿,从而使负载处电压保持在调节范围内。

#### **CAUTION**

从转换器输出端到负载的长距离布线将导致不稳定行为。这可能表现为纹波电压上的脉冲宽度抖动或 振荡效应。如果出现此情况,请检查设置并进行相应地调整。请参阅图 5-3 以了解测试设置。

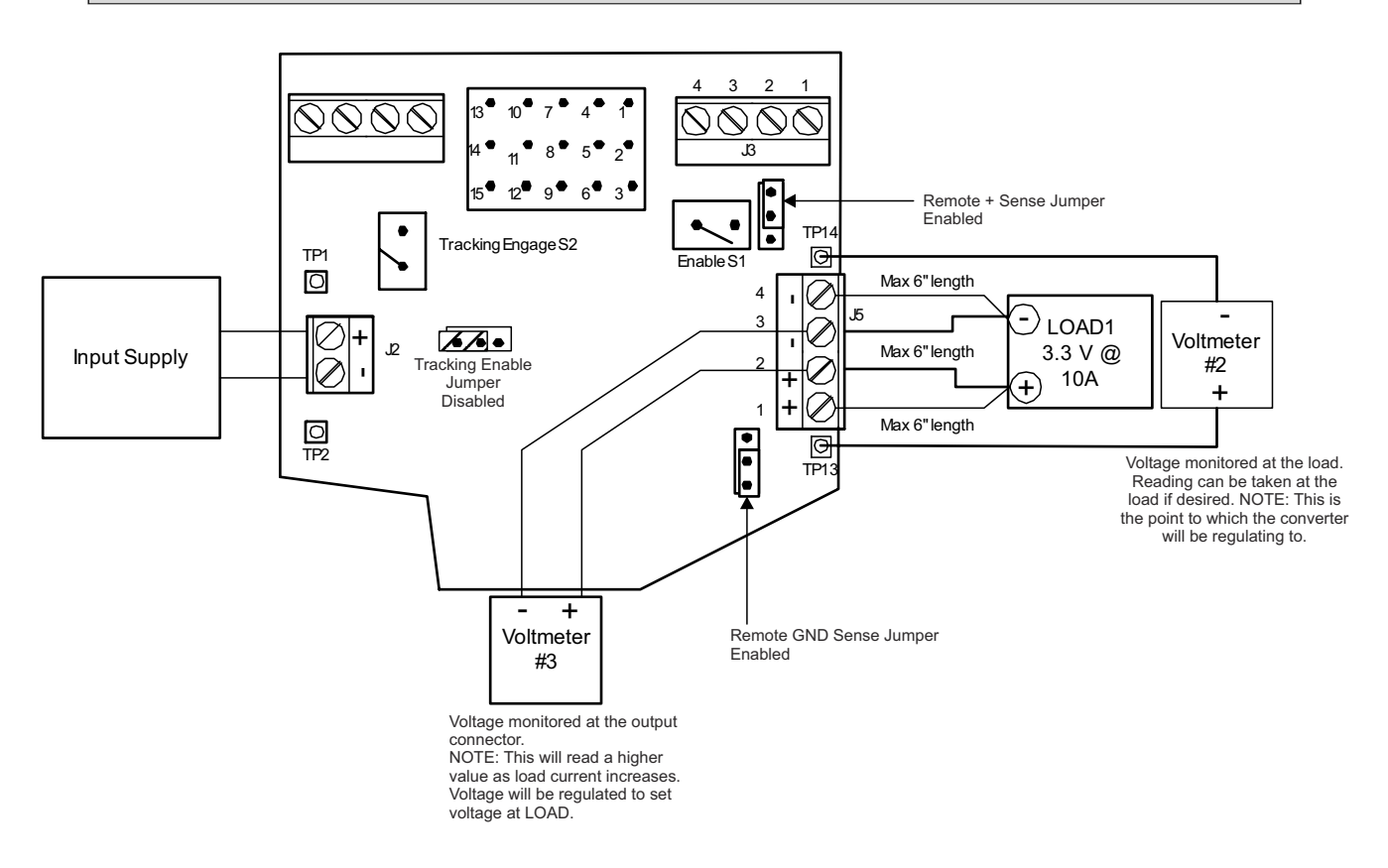

#### 图 **5-3. TPS40100EVM-001** 建议使用的遥感测试设置

#### **5.3.3** 电压跟踪测试设置

以下过程适用于跟踪功能的单 EVM 演示。请参阅图 [5-4](#page-9-0)。

- 1. 对 J8(跟踪启用跳线)的引脚 2 和 3 进行分流。
- 2. 跟踪启用开关 (S2) 应该处于闭合位置。
- 3. 将示波器探头连接到 TRACKING IN 引脚(J3 引脚 1)和 VOUT(TP 17 和 18)。
- 4. 将负载连接到 EVM 的输出端并在 1A 至 10A 范围内 ( 可由用户选择 ) 进行设置。
- 5. 使用 10.8V 至 13.2V 的输入电压为 EVM 上电(等待 SS 电压达到 3.5V,以确保实现适当的跟踪性能或等待 一到两秒钟)。
- 6. 打开跟踪启用开关 (S2) (打开引脚 1 和 2 ) 并观察 VOUT 如何跟随 TRACKING IN 引脚上升电压。波形应该 保持同步。
- 7. 合上跟踪启用开关 (S2) (短接引脚 2 和 3)并观察 VOUT 如何跟随 TRACKING IN 引脚下降电压。波形应该 保持同步。

<span id="page-9-0"></span>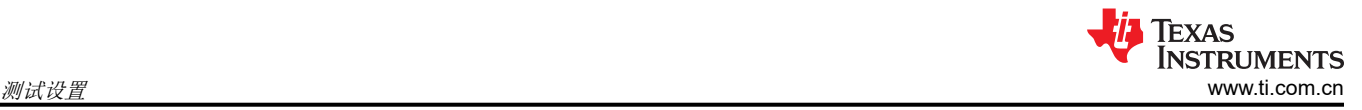

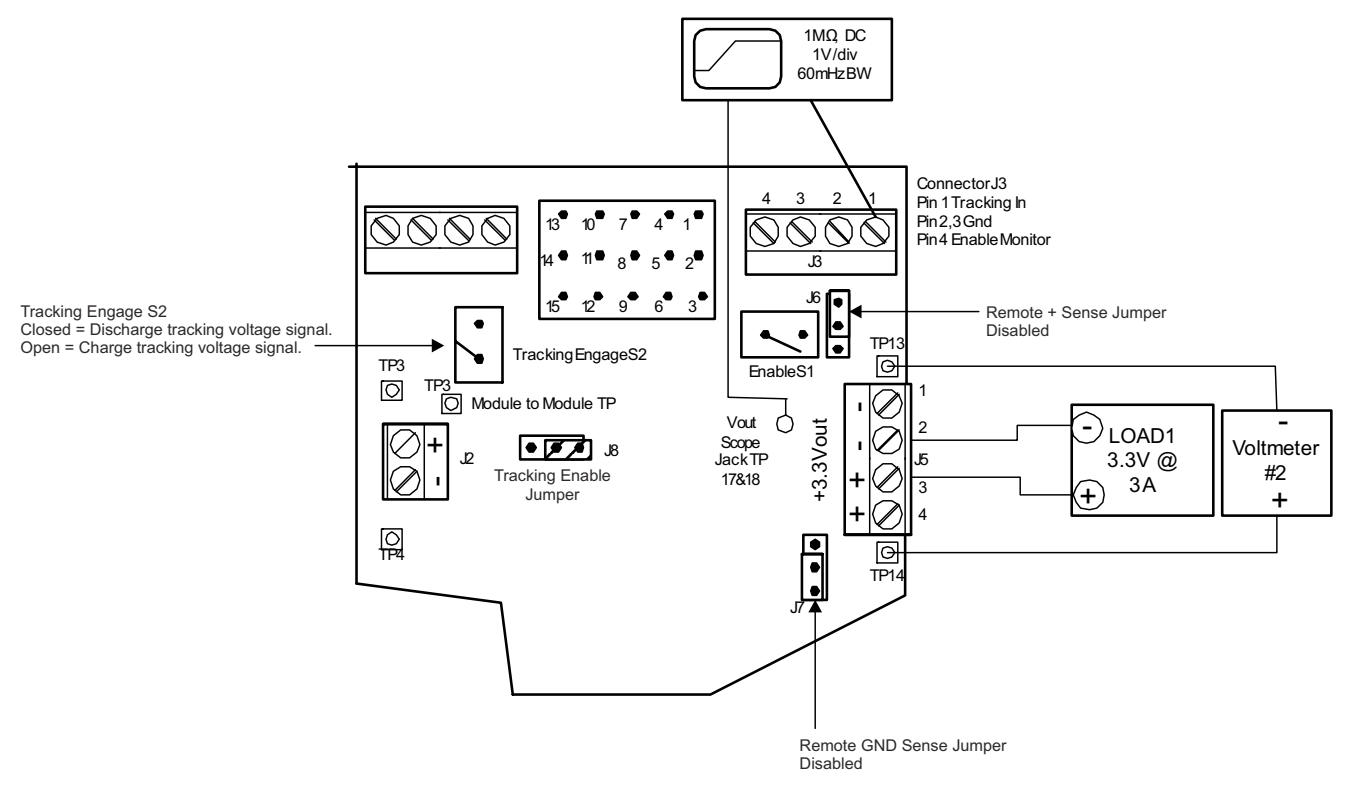

#### 图 **5-4. TPS40100EVM-001** 单 **EVM** 跟踪测试设置

#### *5.3.3.1* 单器件跟踪(充电)

- 通道 1 (+ 3.3 $V_{OUT}$ )
- 通道 4(跟踪输入)
- $V_{IN} = 12V$
- $\cdot$  I<sub>OUT</sub> = 10 A

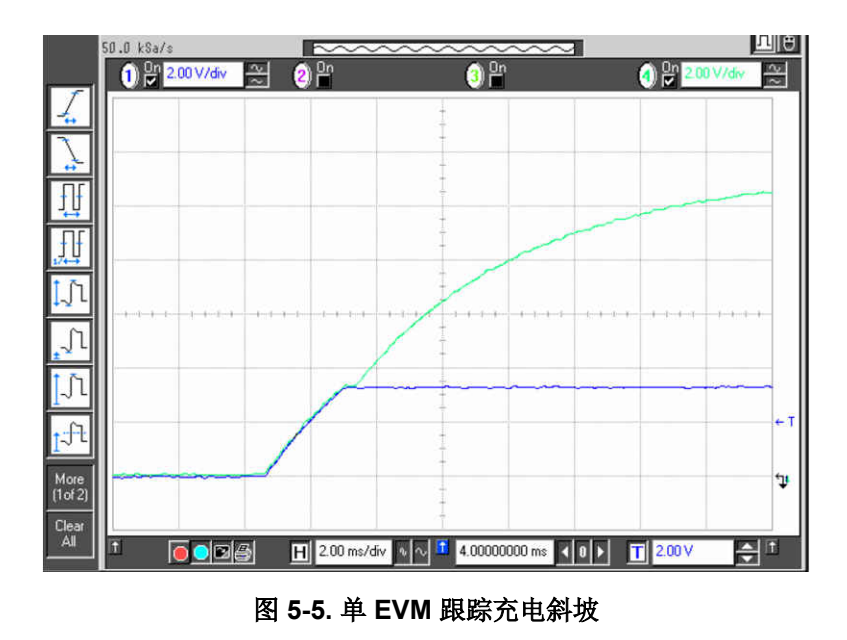

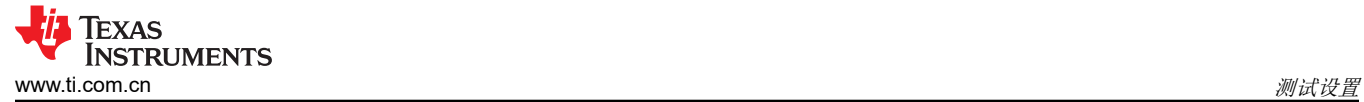

- 通道 1 (+ 3.3 $V_{\text{OUT}}$ )
- 通道 4(跟踪输入)
- $V_{IN}$  = 12V
- $\cdot$  I<sub>OUT</sub> = 10 A

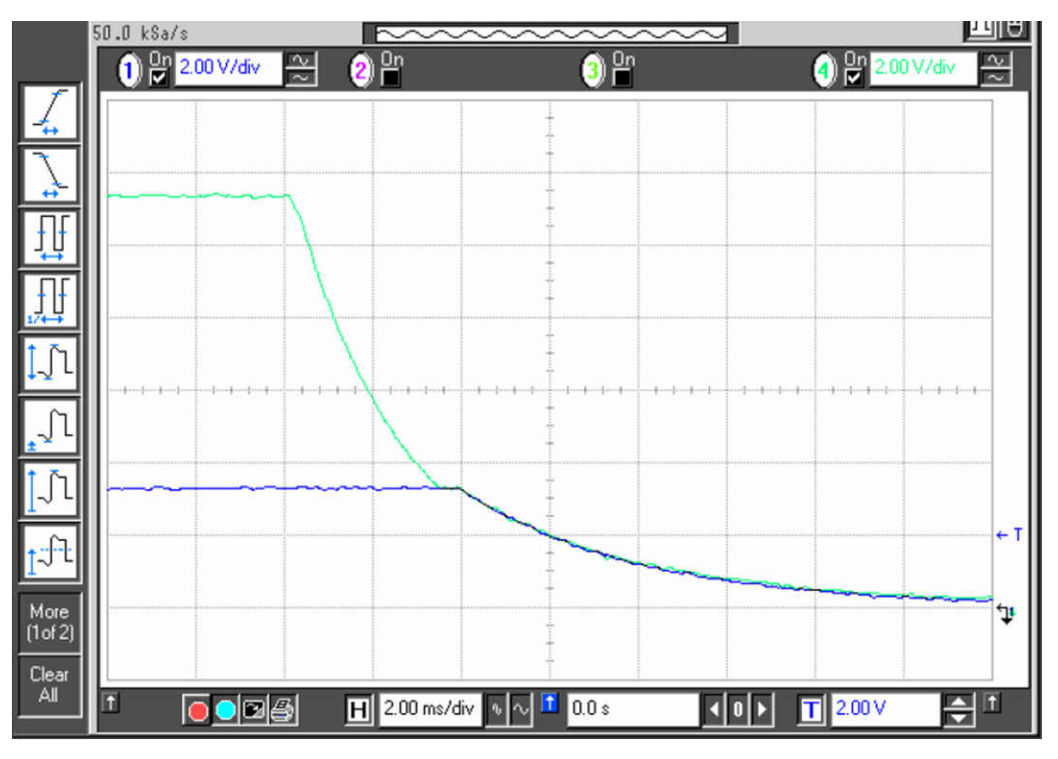

图 **5-6.** 单 **EVM** 跟踪放电斜坡

若要演示多 EVM(2 个模块)跟踪,必须按照以下步骤操作以确保功能正常。第二个 TPS40100 EVM 应配置为 不同的输出电压。

- 1. 对两个模块上的跟踪启用跳线 (J8) 的引脚 2 和 3 进行分流。
- 2. 连接每个 EVM 的 J3 引脚 1。
- 3. 连接每个 EVM 的 TP16。这是模块到模块测试点。这使得可通过 S2 将任一模块用作控制 EVM。
- 4. 在控制 EVM 上, 跟踪启用开关 (S2) 应处于闭合 (短接引脚 2 和 3 ) 位置。
- 5. 将示波器探头连接到两个模块的 TP17 和 18 以及其中一个模块上的 J3 的引脚 1。两个模块都应具有常见输入 电压和公共回路。
- 6. 遥感跳线(J6 和 J7)应当在引脚 2 和 3 之间进行分流,用于激活本地输出感测功能。
- 7. 施加 10.8V 至 13.2V 的输入电压。
- 8. 等待 SS 电压达到 3.5V。
- 9. 打开控制 EVM 跟踪启用开关 (S2) (打开引脚 2 和 3) 并观察所监测的点 (两个 EVM 输出和跟踪输入电压。 输出电压应该会跟随跟踪输入电压,直到达到调节点)。
- 10. 合上控制 EVM 的跟踪启用开关 (S2)(短接引脚 2 和 3)并观察所监测的点(两个 EVM 输出和跟踪输入电 压)。下降波形应该保持一致。

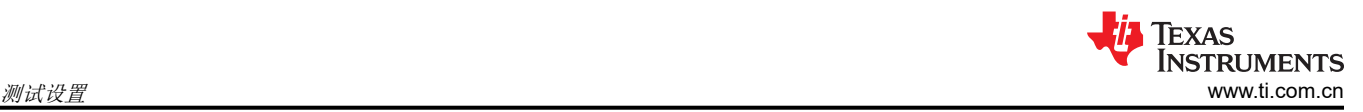

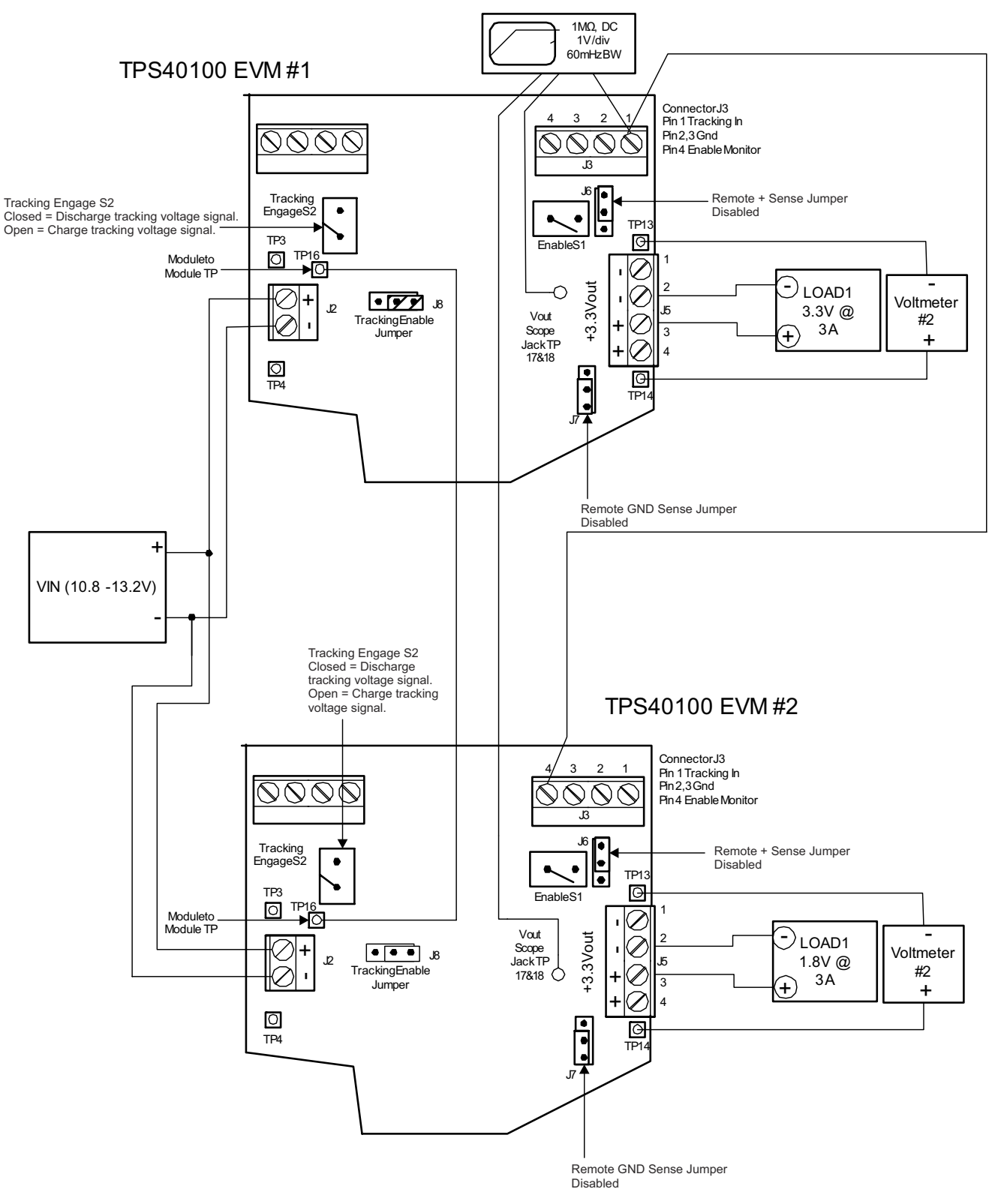

#### 图 **5-7. TPS40100EVM-001** 双 **EVM** 跟踪测试设置

#### <span id="page-12-0"></span>**5.3.4** 启用和禁用测试设置

要开始测试,请按照节 [5.2.2](#page-6-0) 中所述设置 EVM。通过开关 (ENABLE S1) 可以启用和禁用该器件。请参阅图 5-8 中的图示。合上 S1 会将 TPS40100 的 UVLO 引脚拉低来禁用该器件。如果存在适当的输入电压,则打开 S1 将 启用该器件。J3 引脚 4 是启用监视引脚,用于提供连接以供用户观察。

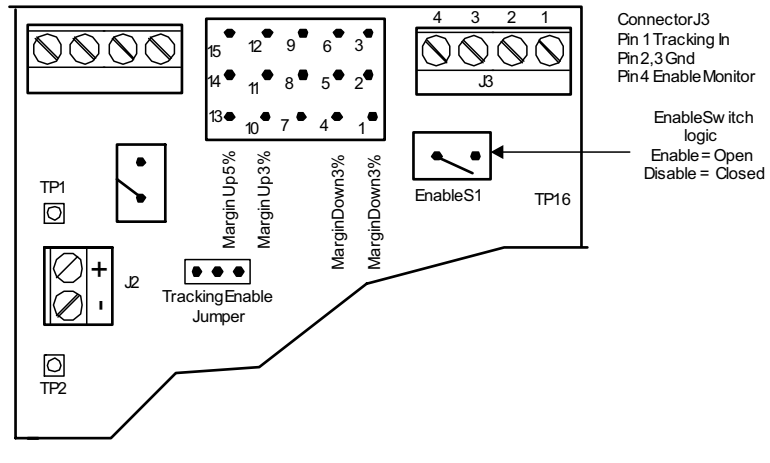

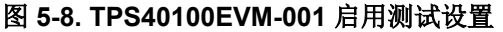

#### *5.3.4.1* 上电启用

- 通道 1 (+ 3.3 $V_{\text{OUT}}$ )
- 通道 3(电源正常指示)
- 通道 4 (SS)
- $V_{IN}$  = 12V
- $\cdot$  I<sub>OUT</sub> = 10 A

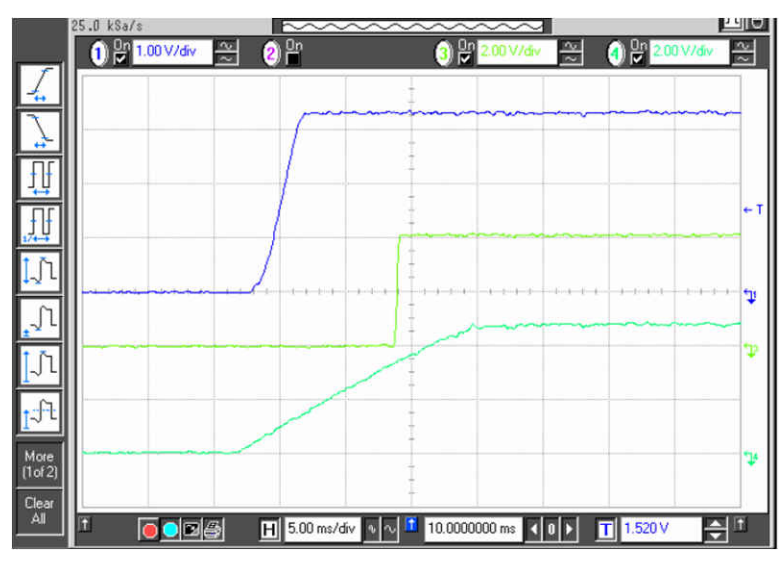

#### 图 **5-9.** 从使能端上电

#### **5.3.5** 裕度测试设置

若要开始测试,请按照图 [5-2](#page-6-0) 中所述设置 EVM。选择所需的裕度水平。连接器 J4 的引脚 3、6、12 和 15 是指定 的引脚,可连接到 J4 的相邻 VIN 引脚 (2、5、11 和 14)以实现所需的裕度水平。请参阅图 [5-10](#page-13-0)。例如,若要 为器件提供高达 5% 的裕度,请在 J4 的引脚 2 和 3 之间连接一根跳线。

<span id="page-13-0"></span>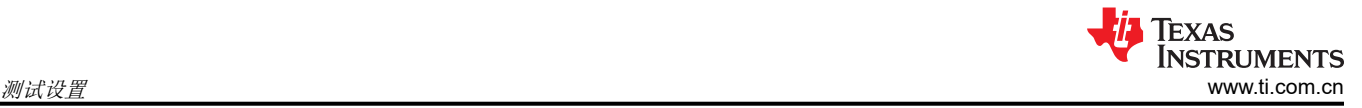

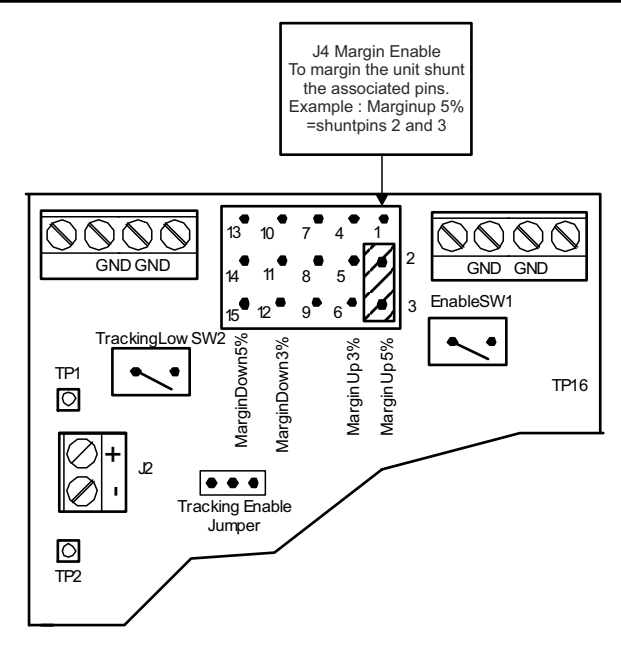

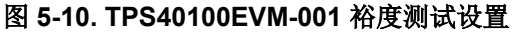

#### *5.3.5.1* 裕度增加 *5%*

- 通道 1 V<sub>OUT</sub> ( 电压 165mV 转换时 )
- 通道 2 对应裕度引脚
- $V_{IN}$  = 12V
- $I_{OUT}$  = 10 A

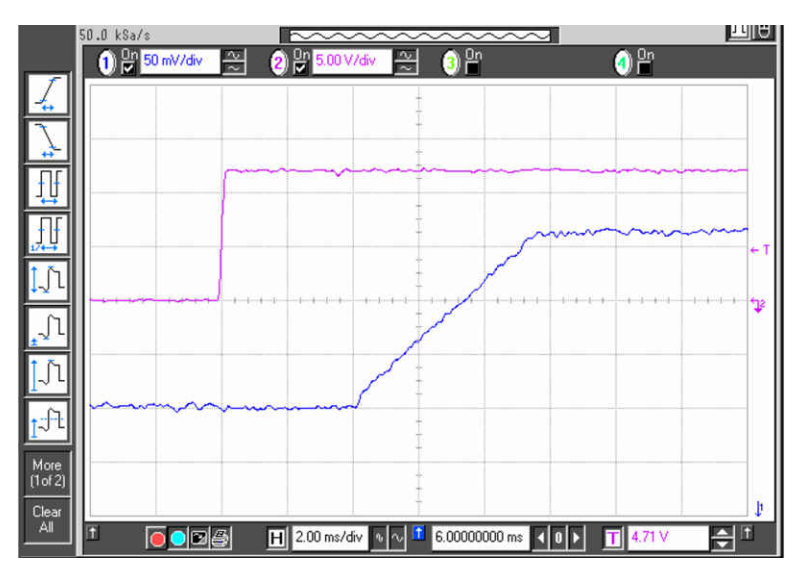

图 **5-11.** 裕度增加 **5%**

#### **5.3.6** 电源正常指示和同步测试设置

TPS40100EVM-100 可与外部时钟同步。若要开始测试,请按照图 [5-2](#page-6-0) 中所述设置 EVM。连接器 J1 包含电源正 常引脚和同步输入引脚。可以使用 DMM 或示波器展示其动态响应来监测电源正常的稳态响应。根据输出条件, 电源正常电压摆幅为 0V 至 4.5V。此引脚上的低电平表示出现电源故障,而高电平 (4.5V) 则表示"电源正常"。

J1 的引脚 4 是外部时钟频率的输入。若要进行测试,请设置函数发生器来提供频率大于 410kHz 且小于 480kHz 的方波。函数发生器应当设置为提供占空比为 50% 的 0V 至 5V 方波。为此 EVM 加电后,向同步输入引脚施加外 部时钟并观察低侧 MOSFET (Q2) 的栅极驱动。该参数应使用示波器在 TP7 处测量。栅极驱动脉冲将与外部时钟 频率保持一致。请参阅图 [5-12](#page-14-0)。

<span id="page-14-0"></span>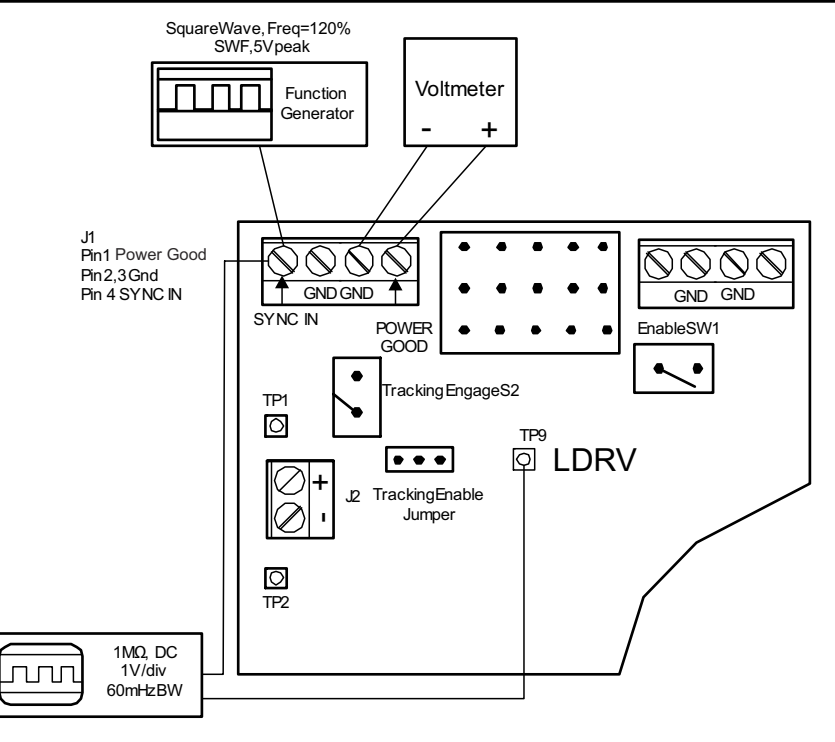

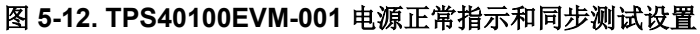

## *5.3.6.1* 同步

- 通道 1 开关节点电压
- 通道 2 外部时钟信号
- $V_{IN} = 12V$
- $\cdot$  I<sub>OUT</sub> = 10 A

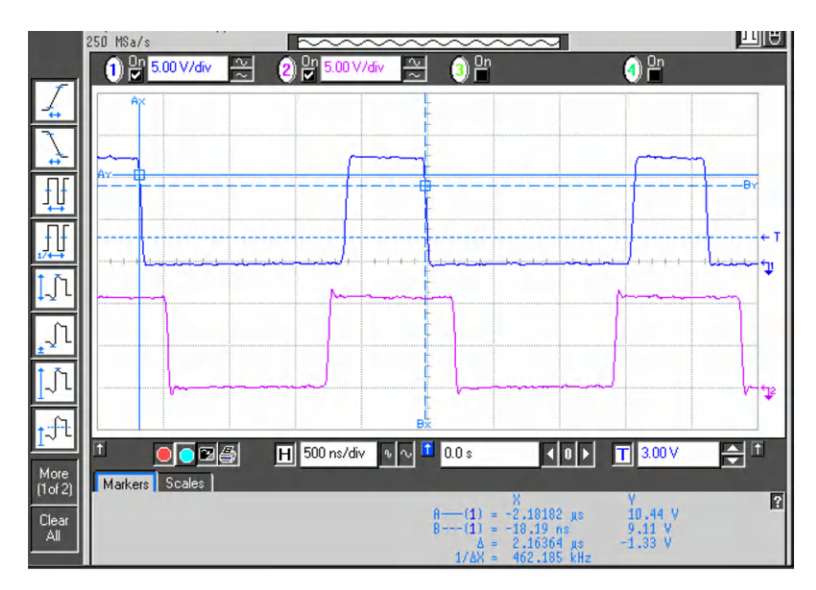

图 **5-13.** 同步

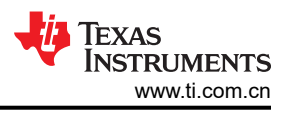

## <span id="page-15-0"></span>**6 TPS40100EVM** 典型性能数据和特性曲线

图 6-1 至图 [6-3](#page-16-0) 显示了 TPS40100EVM-001 的典型性能曲线。实际性能数据可能会受到测量技术和环境变量的影 响,因此这些曲线仅供参考,可能与实际现场测量结果有所不同。

#### **6.1** 效率

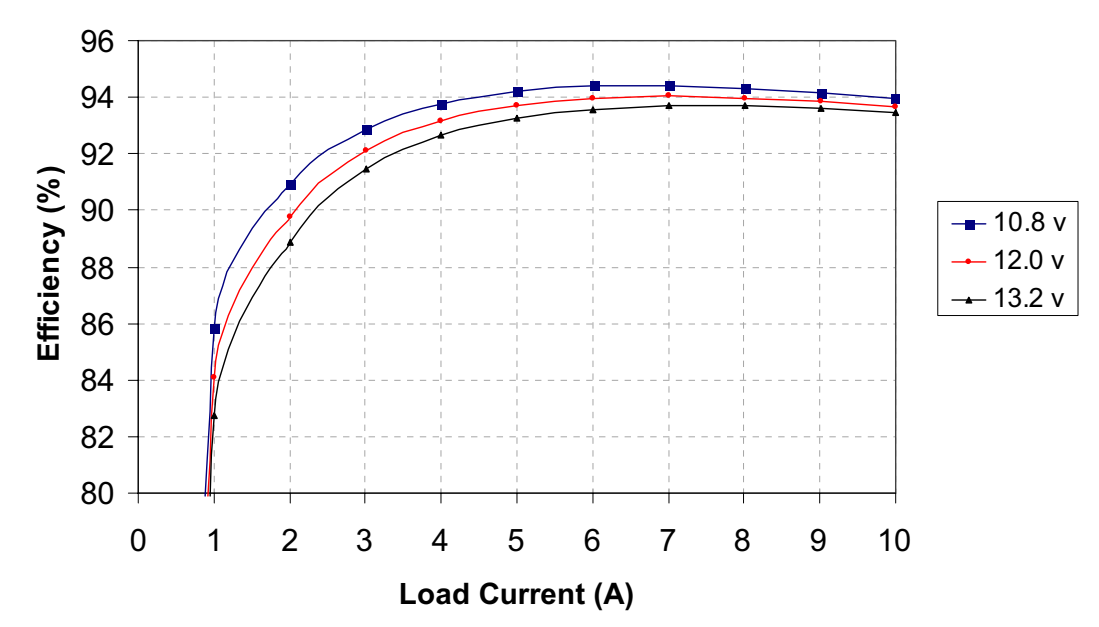

图 **6-1. TPS40100EVM-001** 效率  $V_{12V}$ <sub>IN</sub> = 10.8V – 13.2V,  $V_{OUT}$  = 3.3V,  $I_{OUT}$  = 0A – 10A

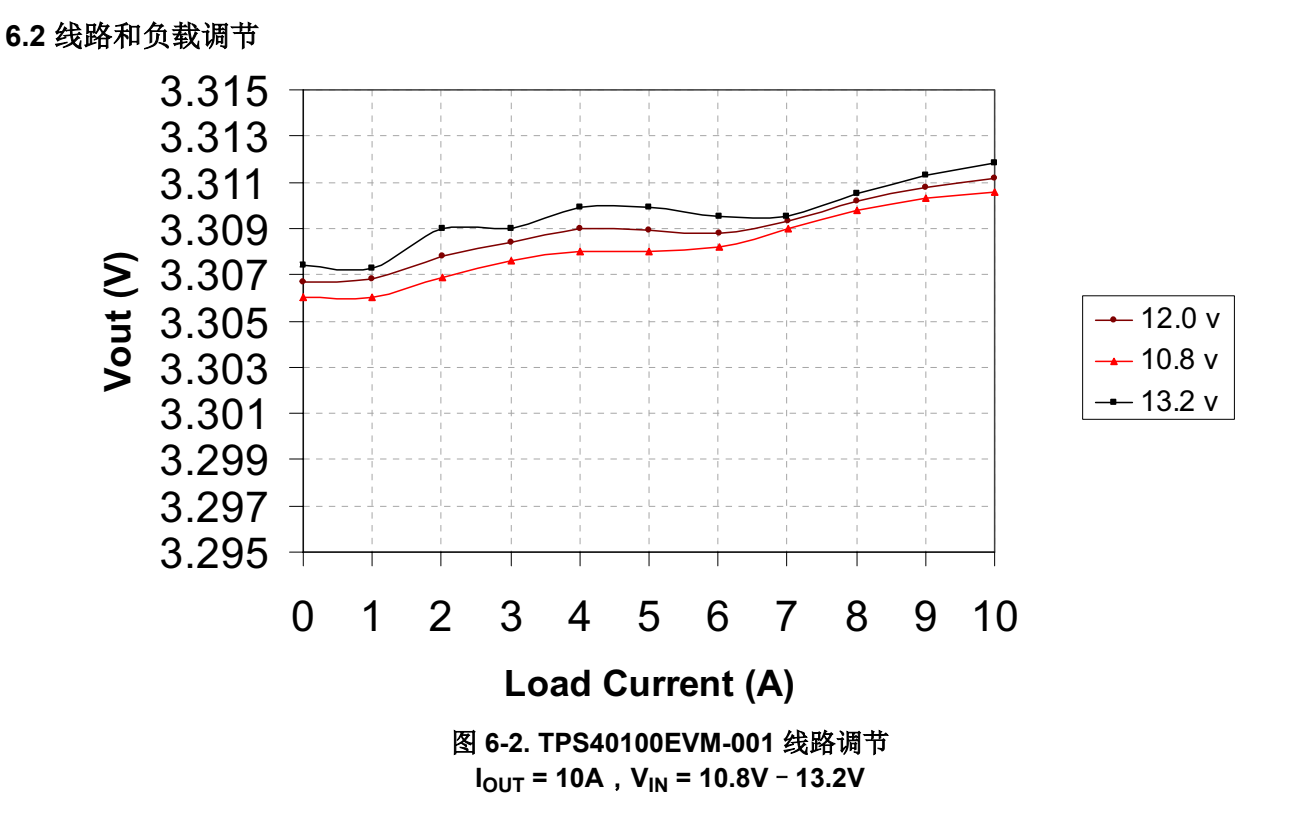

<span id="page-16-0"></span>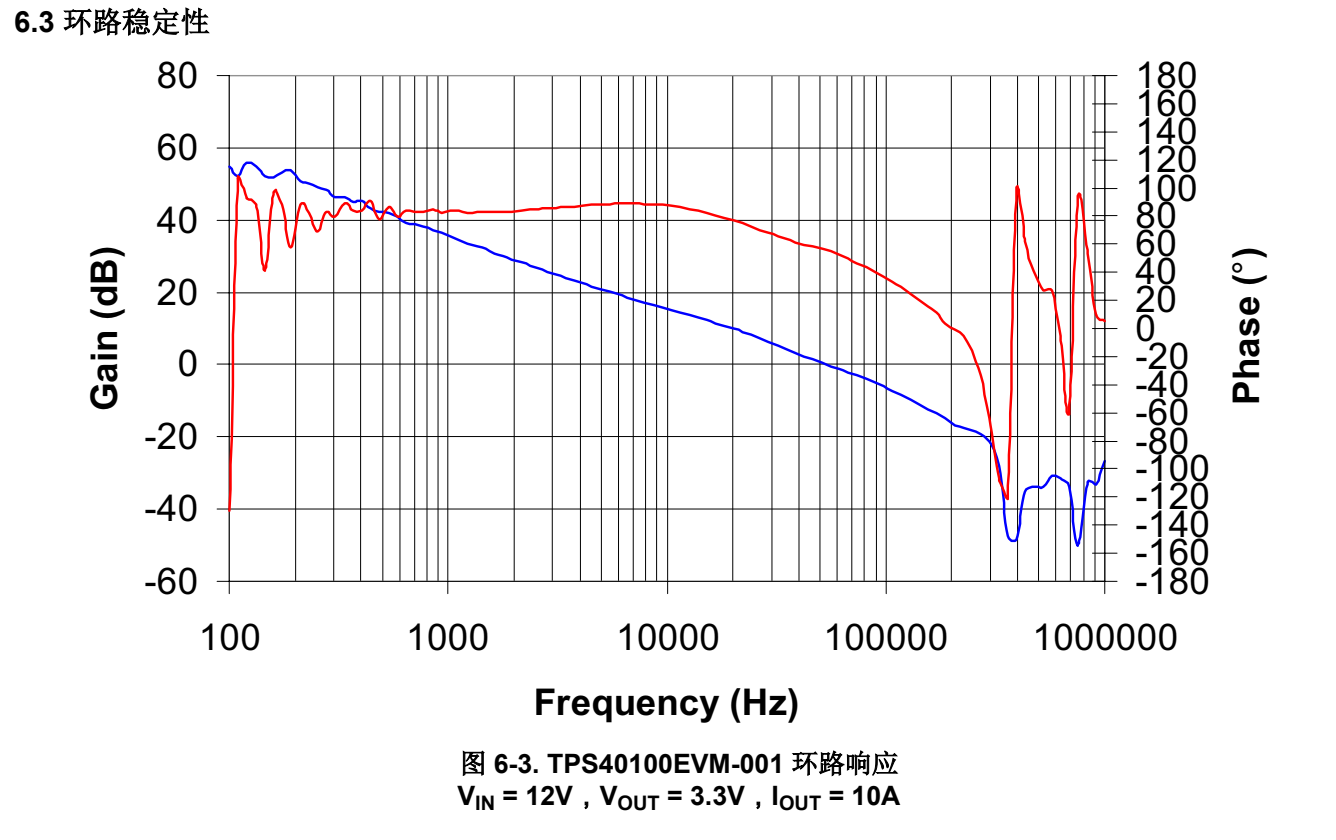

<span id="page-17-0"></span>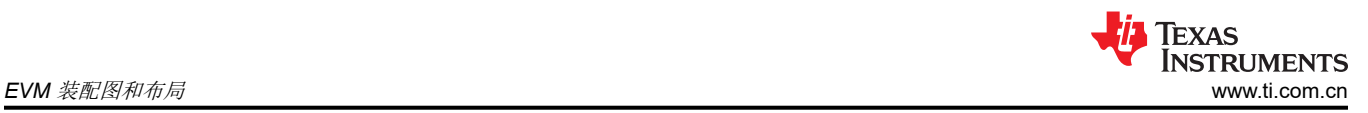

## **7 EVM** 装配图和布局

图 7-1 至图 [7-6](#page-21-0) 显示了 TPS40100EVM-001 印刷电路板的设计。该 EVM 采用 4 层 2oz 覆铜 3.0 英寸 × 3.25 英寸 电路板设计,大多数元件均焊接在顶层,可让用户在实际应用中轻松地查看、探测和评估 TPS40100 控制 IC。将 元件移动到 PCB 的两侧或使用额外的内部层,可进一步缩小空间受限系统的尺寸。

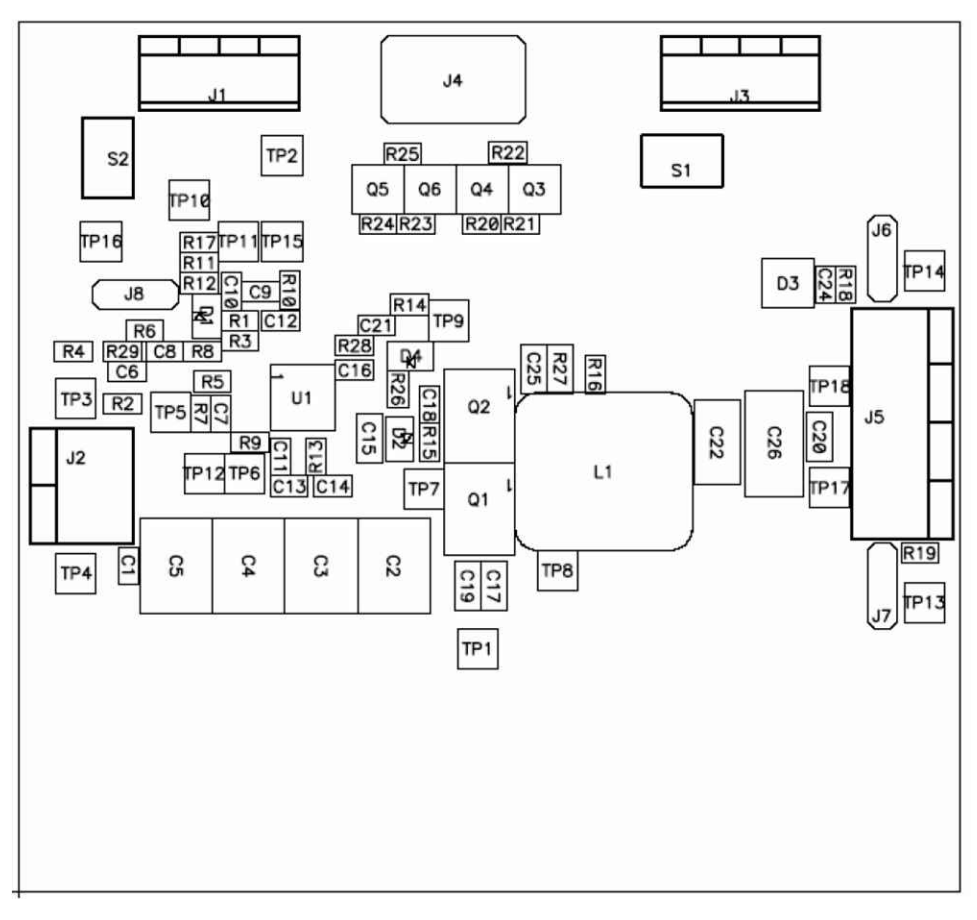

图 **7-1. TPS40100EVM-001** 元件放置(顶视图)

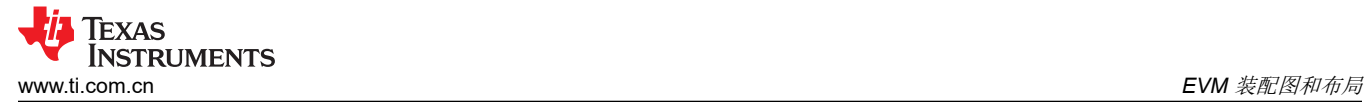

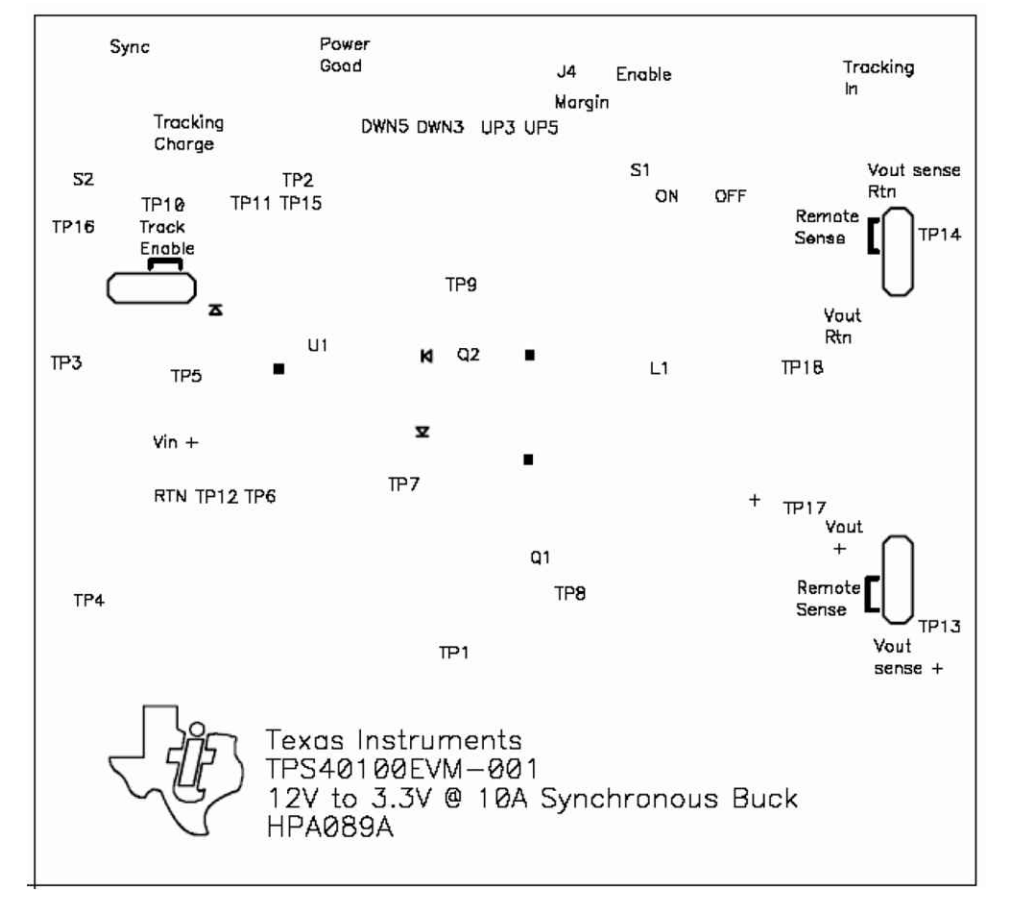

#### 图 7-2. TPS40100EVM-001 丝网 ( 顶视图 )

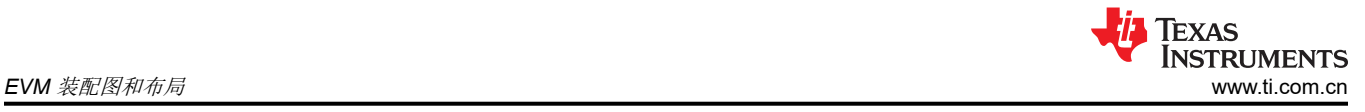

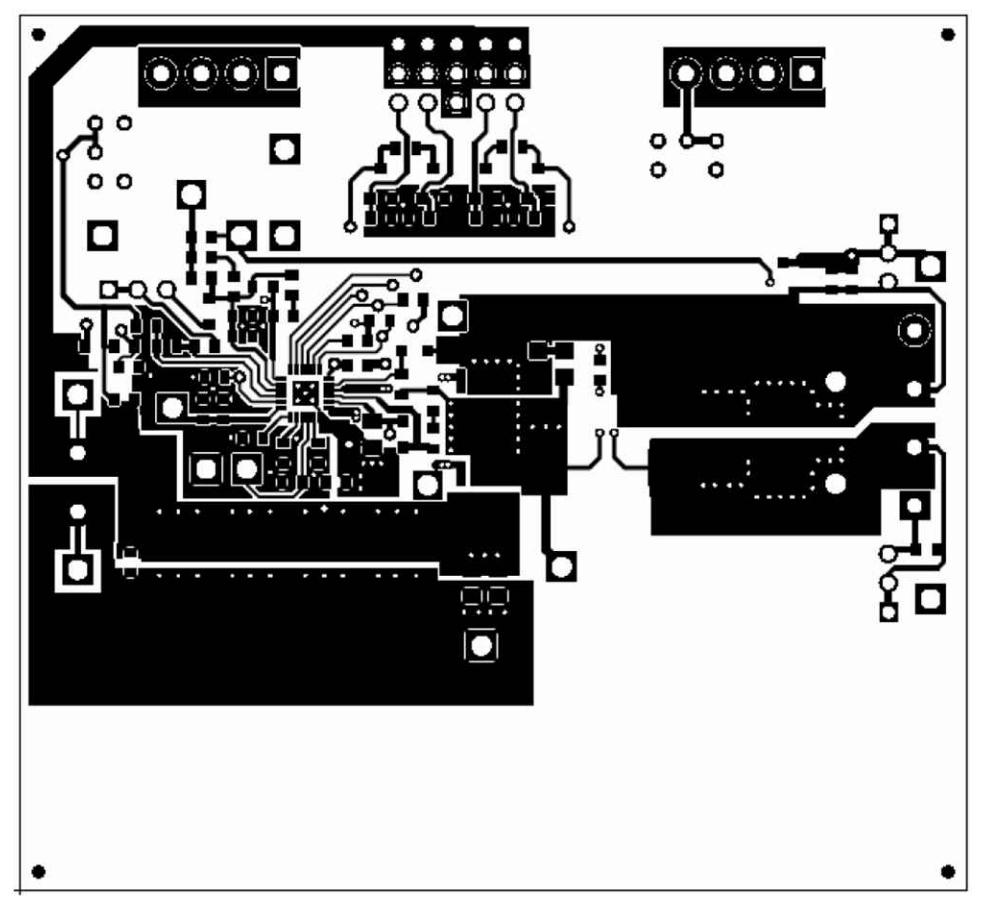

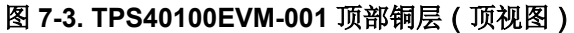

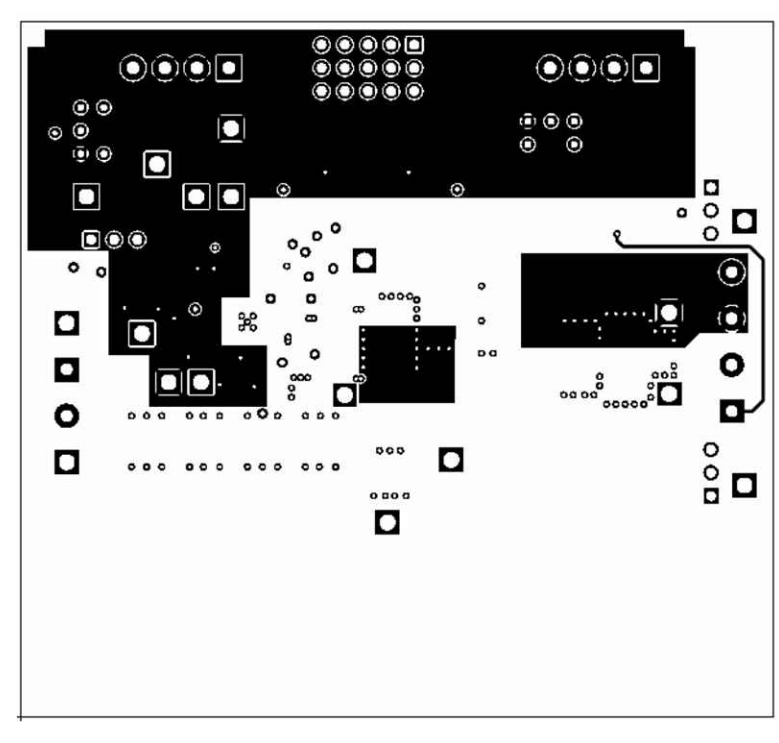

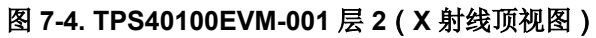

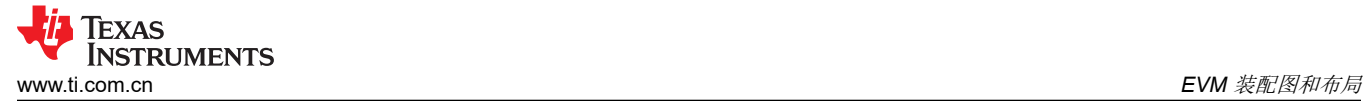

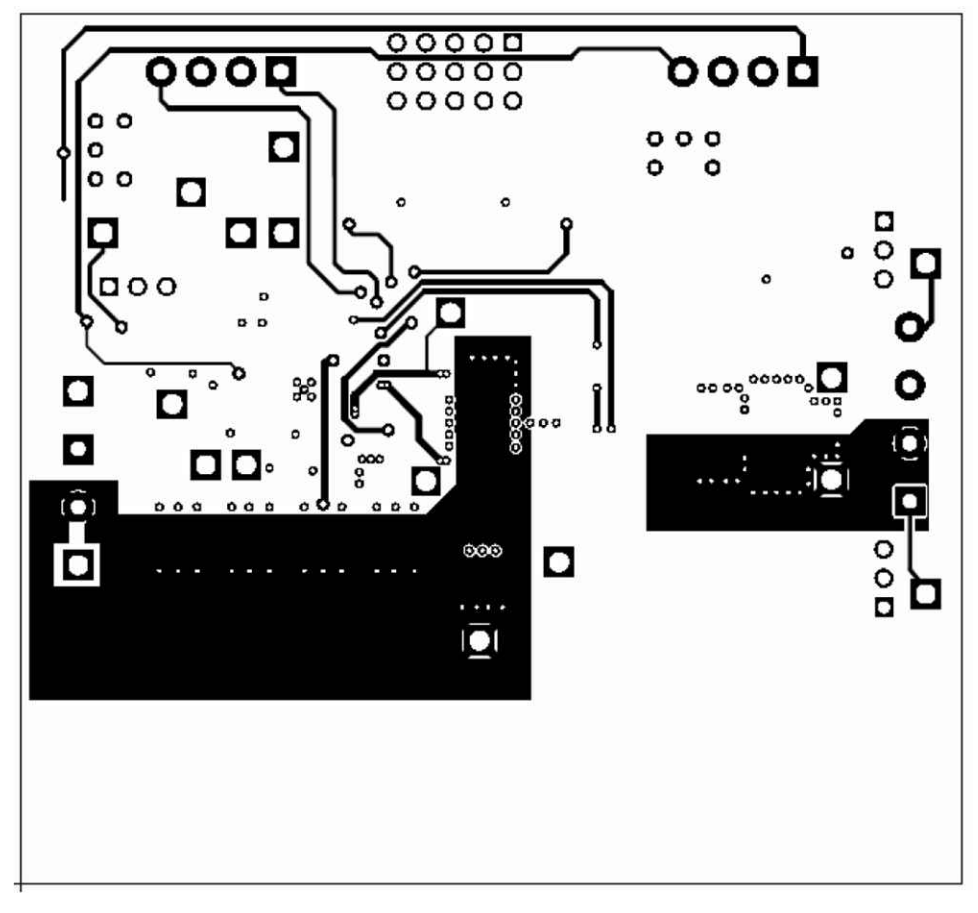

图 **7-5. TPS40100EVM-001** 层 **3**(**X** 射线顶视图)

<span id="page-21-0"></span>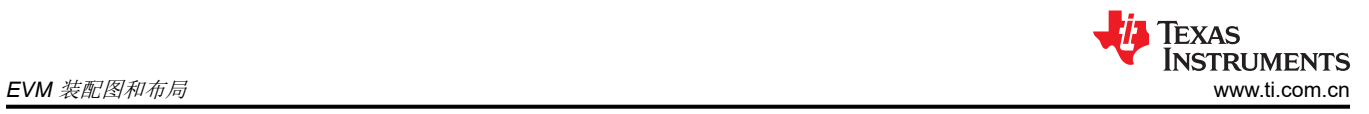

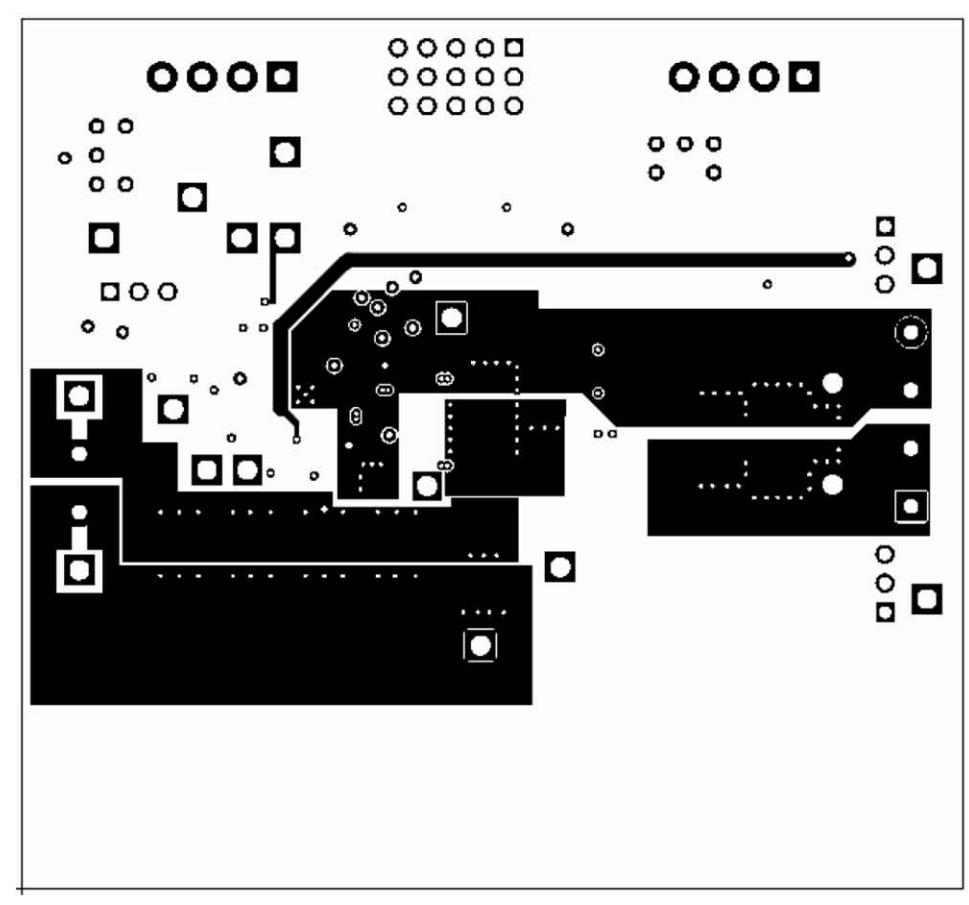

图 **7-6. TPS40100EVM-001** 底部铜层(**X** 射线顶视图)

<span id="page-22-0"></span>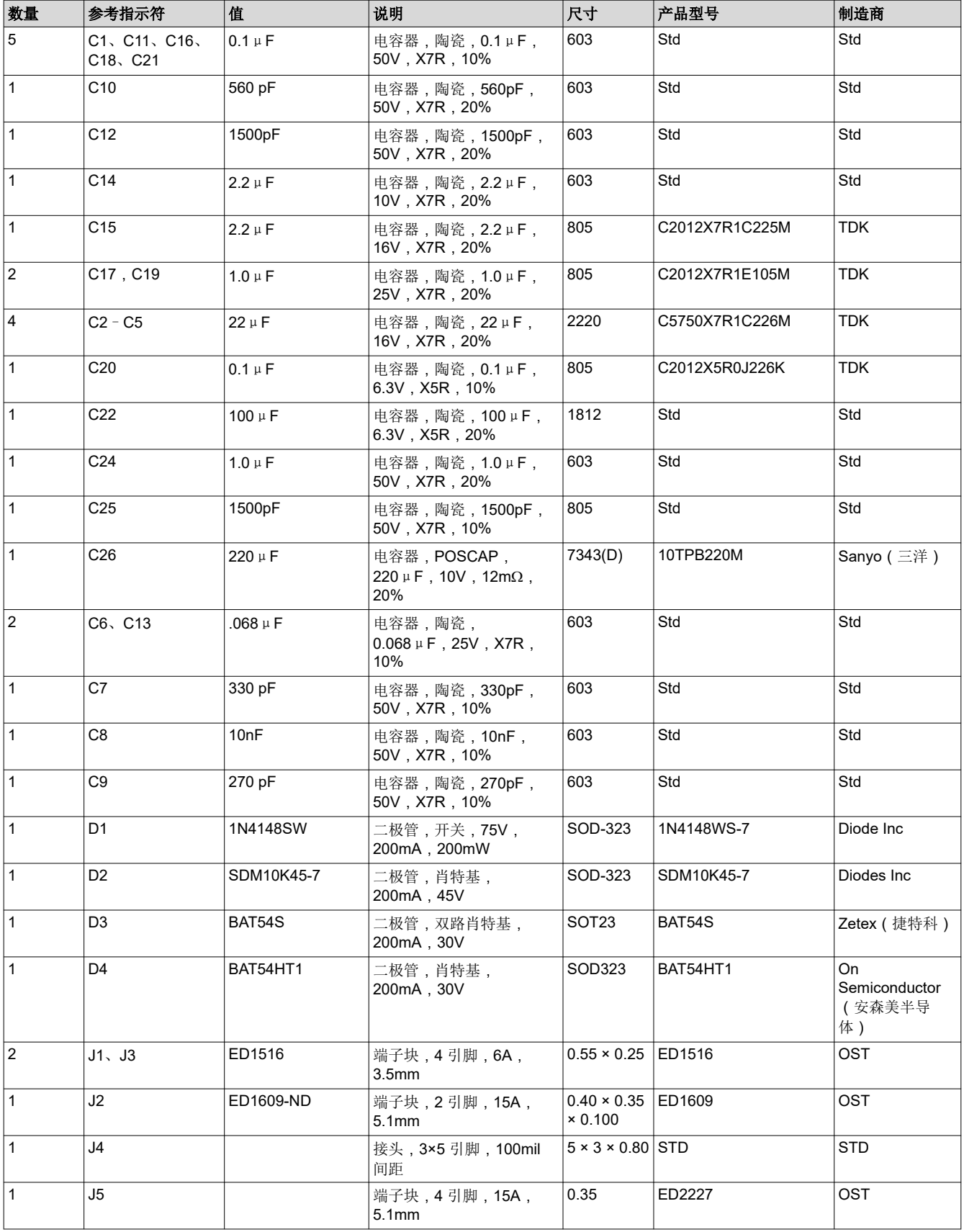

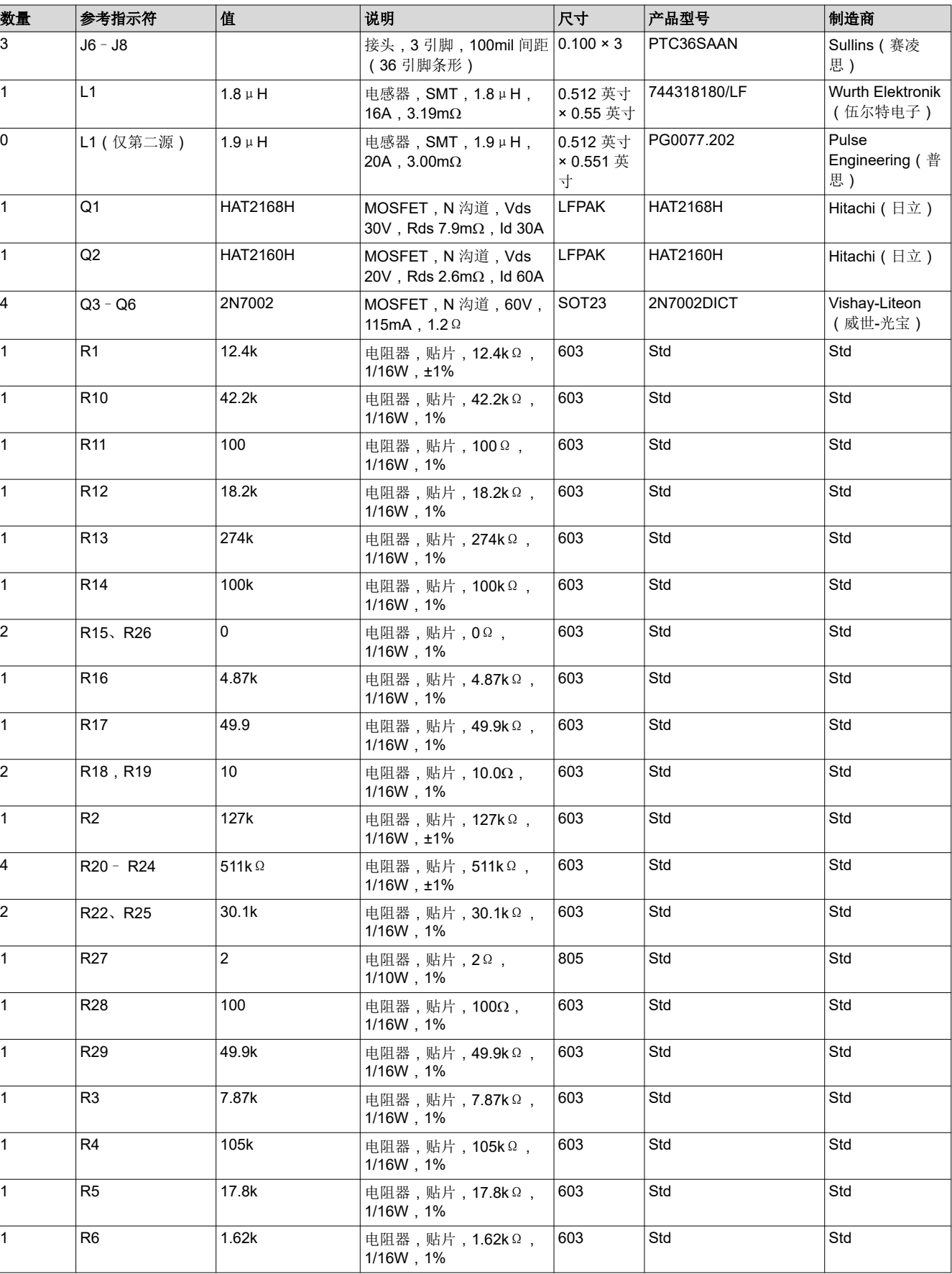

<span id="page-24-0"></span>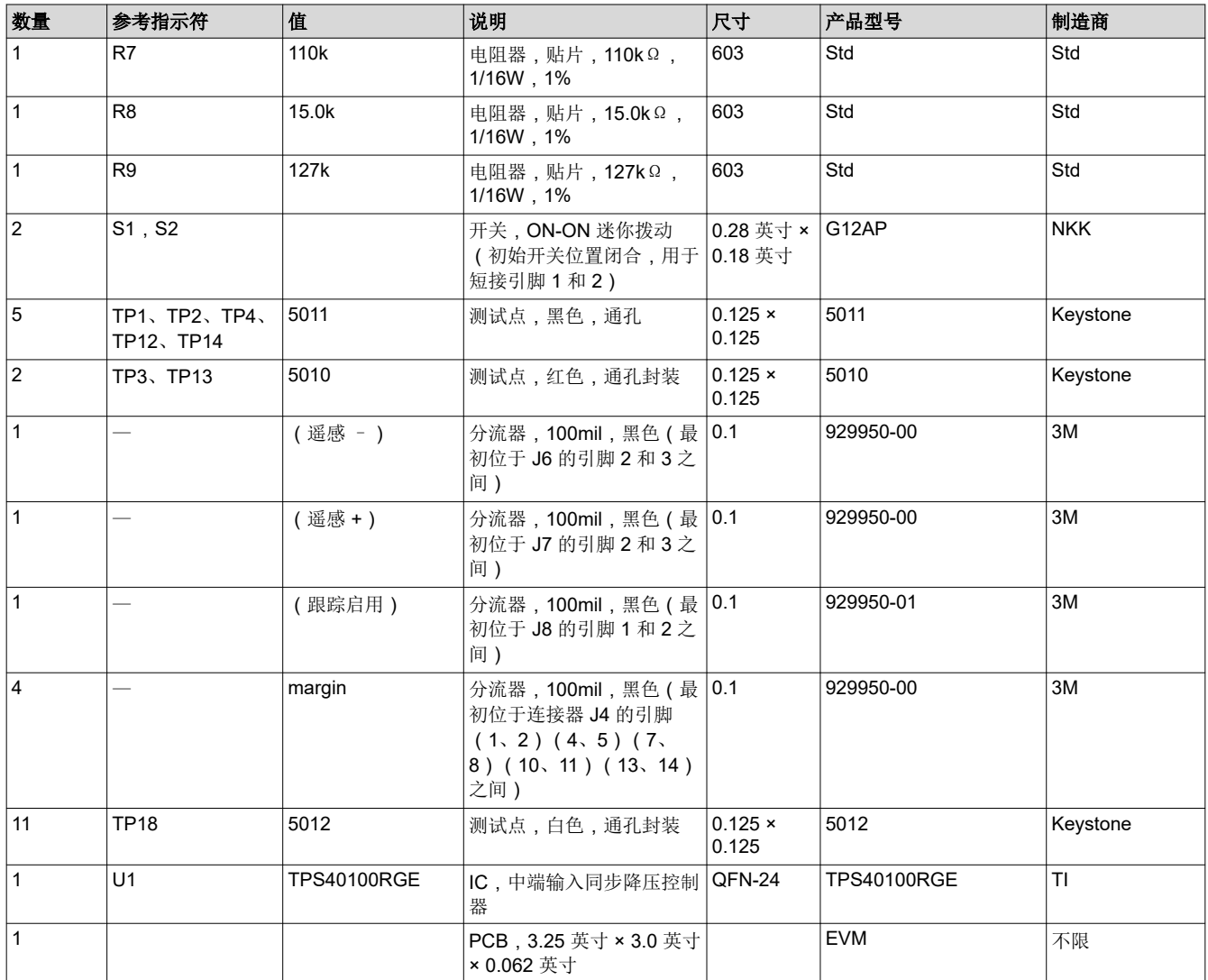

## **9** 修订历史记录

注:以前版本的页码可能与当前版本的页码不同

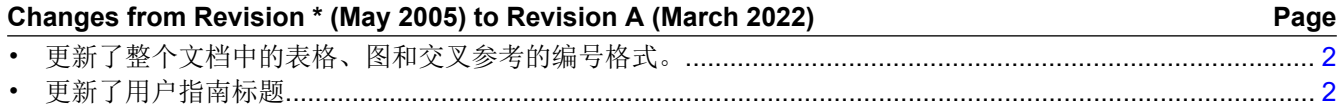

#### 重要声明和免责声明

TI"按原样"提供技术和可靠性数据(包括数据表)、设计资源(包括参考设计)、应用或其他设计建议、网络工具、安全信息和其他资源, 不保证没有瑕疵且不做出任何明示或暗示的担保,包括但不限于对适销性、某特定用途方面的适用性或不侵犯任何第三方知识产权的暗示担 保。

这些资源可供使用 TI 产品进行设计的熟练开发人员使用。您将自行承担以下全部责任:(1) 针对您的应用选择合适的 TI 产品,(2) 设计、验 证并测试您的应用,(3) 确保您的应用满足相应标准以及任何其他功能安全、信息安全、监管或其他要求。

这些资源如有变更,恕不另行通知。TI 授权您仅可将这些资源用于研发本资源所述的 TI 产品的应用。严禁对这些资源进行其他复制或展示。 您无权使用任何其他 TI 知识产权或任何第三方知识产权。您应全额赔偿因在这些资源的使用中对 TI 及其代表造成的任何索赔、损害、成 本、损失和债务,TI 对此概不负责。

TI 提供的产品受 TI [的销售条款或](https://www.ti.com/legal/termsofsale.html) [ti.com](https://www.ti.com) 上其他适用条款/TI 产品随附的其他适用条款的约束。TI 提供这些资源并不会扩展或以其他方式更改 TI 针对 TI 产品发布的适用的担保或担保免责声明。

TI 反对并拒绝您可能提出的任何其他或不同的条款。

邮寄地址:Texas Instruments, Post Office Box 655303, Dallas, Texas 75265 Copyright © 2022,德州仪器 (TI) 公司